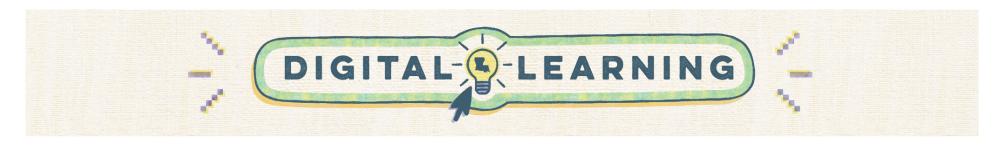

## **Microsoft Teams: Getting Started**

Educators should use this guide to effectively establish their Microsoft Teams courses. Similar to how teachers arrange a physical learning space, preparing digital classrooms is equally important.

| How do I create a Team?                                                                                                    |                     | Tutorial        |
|----------------------------------------------------------------------------------------------------|---------------------|-----------------|
| <ol> <li>In the top right corner of Teams, click the Join or Create Tea</li> <li>Choose Create a Team.</li> <li>The Team type will be Class.</li> <li>Enter a name for your class.</li> <li>A description can be added, but is optional.</li> </ol> | Join or create team | Creating a Team |

## How do I create channels? **Tutorial** 1. Every Class Team has a General Channel. This channel can be used for **Creating a Channel** < All teams communication and collaboration. 2. You can add additional channels by clicking the 3-dot menu, then Add Channel. **Class Name** 3. Each channel you create will have an area for posting announcements (3) Manage team Home page Add channel and a Files tab. You can add additional tabs for apps by clicking the + sign. & Add member a. Channels are a good way to organize your Team. Assignment Leave team Grades Edit team b. Adding a tab allows you to connect apps to your Team. The apps Reflect Get link to team Insights will open up in Teams, which offers students a safe and private Manage tags space. Students do not have to open up another browser to use Channels Upload Delete team the app.

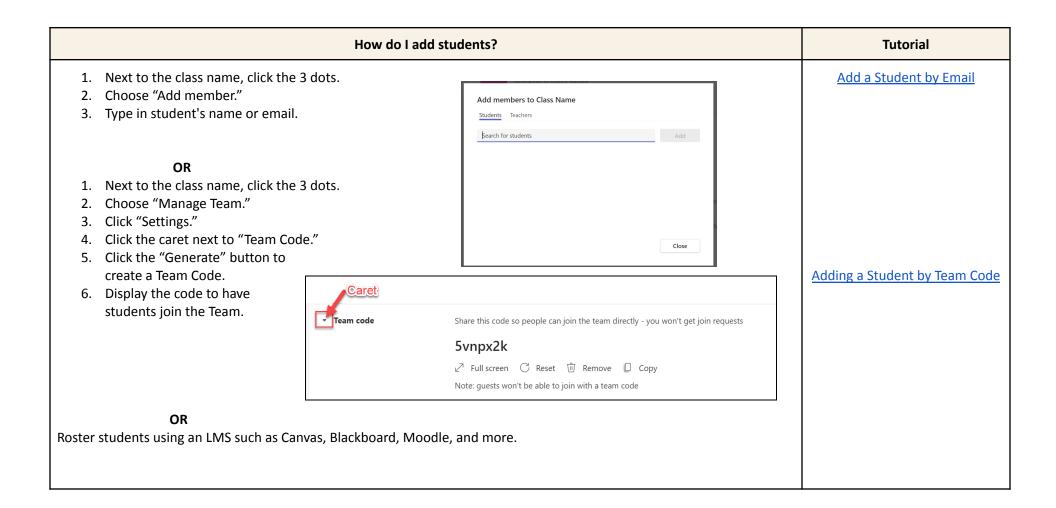

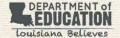